# Trakka 4.0 Release Notes

Revision Date: October 28, 2014 PDF File Version: v02

This document summarizes the changes to Trakka between Version 4.0 (Asset Intelligence) and the previous release, 3.6.4.

Click links in the following table for details about product changes:

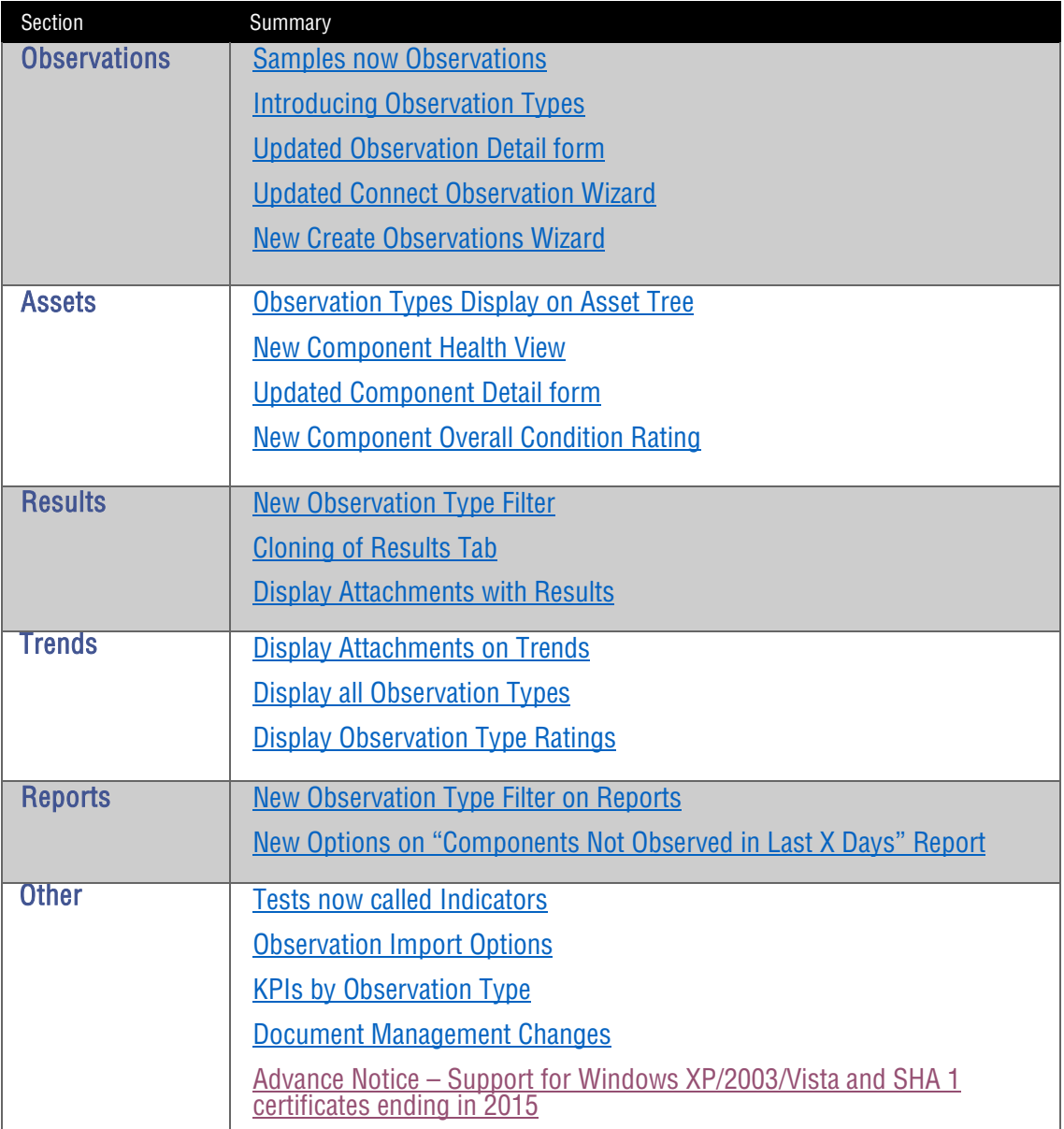

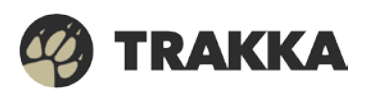

## **Observations**

#### <span id="page-1-0"></span>Samples now Observations

Trakka 4.0 introduces the new concept of Observations. Observations replace the concept of Sample from release 3.6.4. Each column in the Results tab or each record in the Unreviewed Inbox now represents an individual Observation.

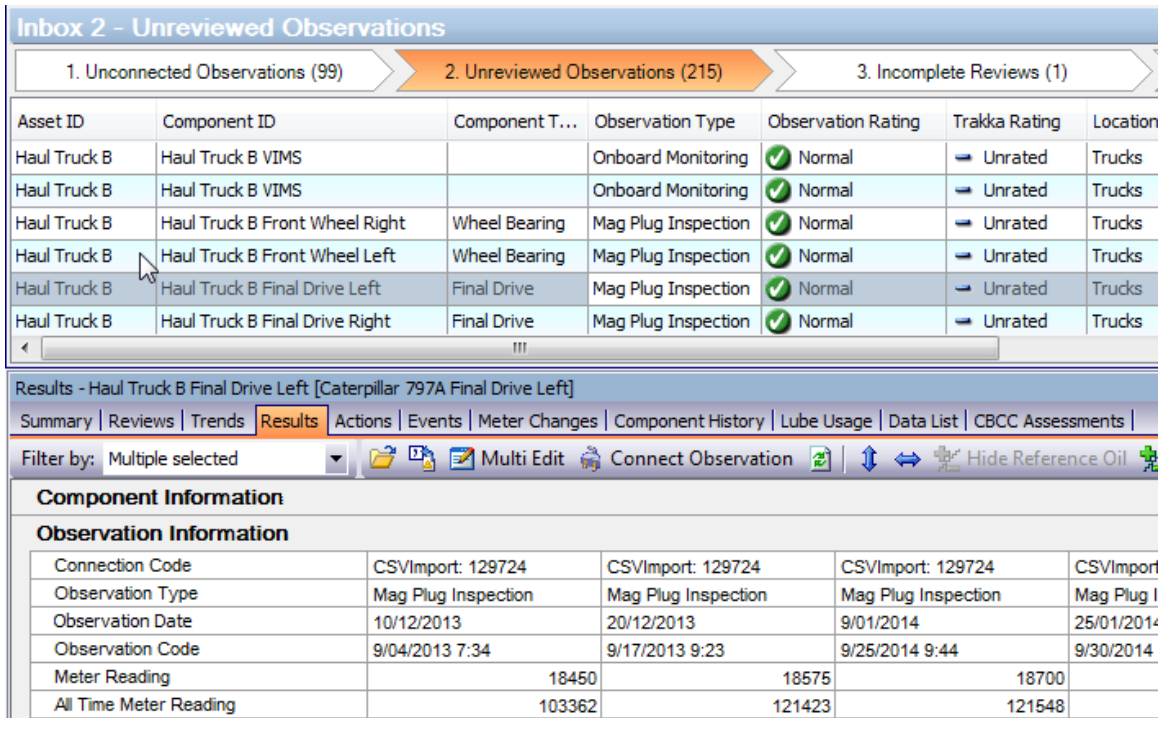

All of the existing functionality available for samples carry through to observations. Each Observation has an Observation Type to help categorize the type of data and facilitate other functionality. Observation Types are described below.

#### <span id="page-1-1"></span>Introducing Observation Types

Observation Types have been introduced in Trakka 4.0 to help categorize data for analysis and reporting. Observation Types are categories such as Fluid Analysis, Vibration and Thermography.

Existing data in Trakka 3.6.4 has been tagged with the appropriate Observation Type to take advantage of the new functionality. You will see Observation Types in the Asset Tree and in areas which include Observations such as Results, Trends and Reports. Observation Types allow component condition to be captured by Observation Type to give a more detailed view of the Asset and Component health.

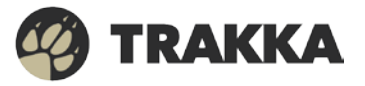

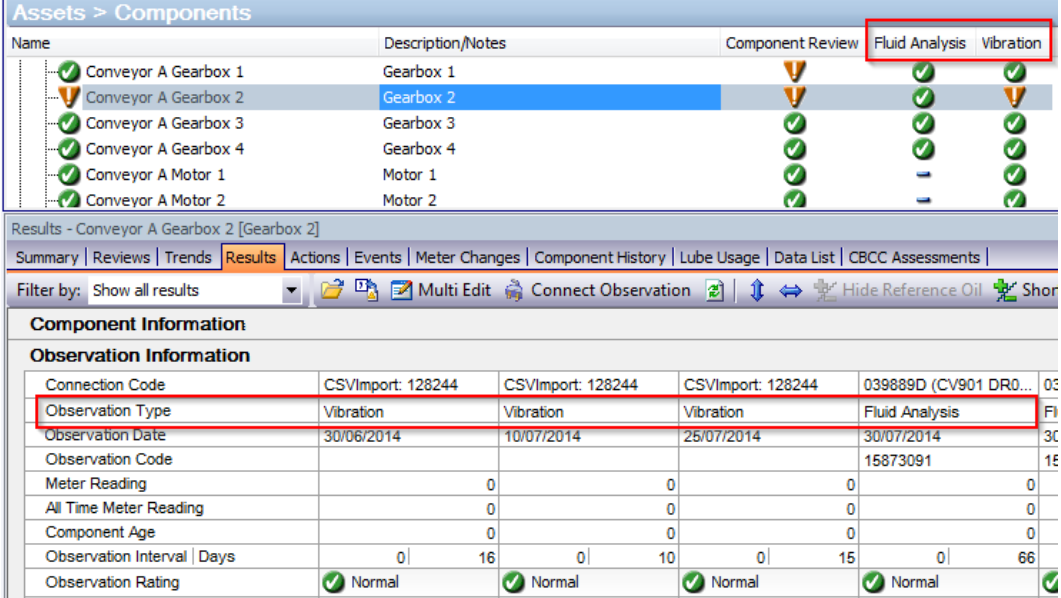

#### <span id="page-2-0"></span>Updated Observation Detail Form

The Observation Detail form has been updated to only show fields that are relevant to the particular Observation Type being displayed. There is also now an Attachments tab at the bottom of the form, which allows users to add and remove file attachments to an Observation after it has been imported. These attachments can then be displayed in the Results or Trends areas, providing additional information to supplement the Observation results themselves.

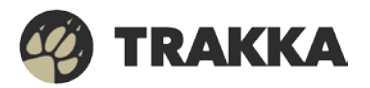

Trakka Release 4.0 Release Notes 4

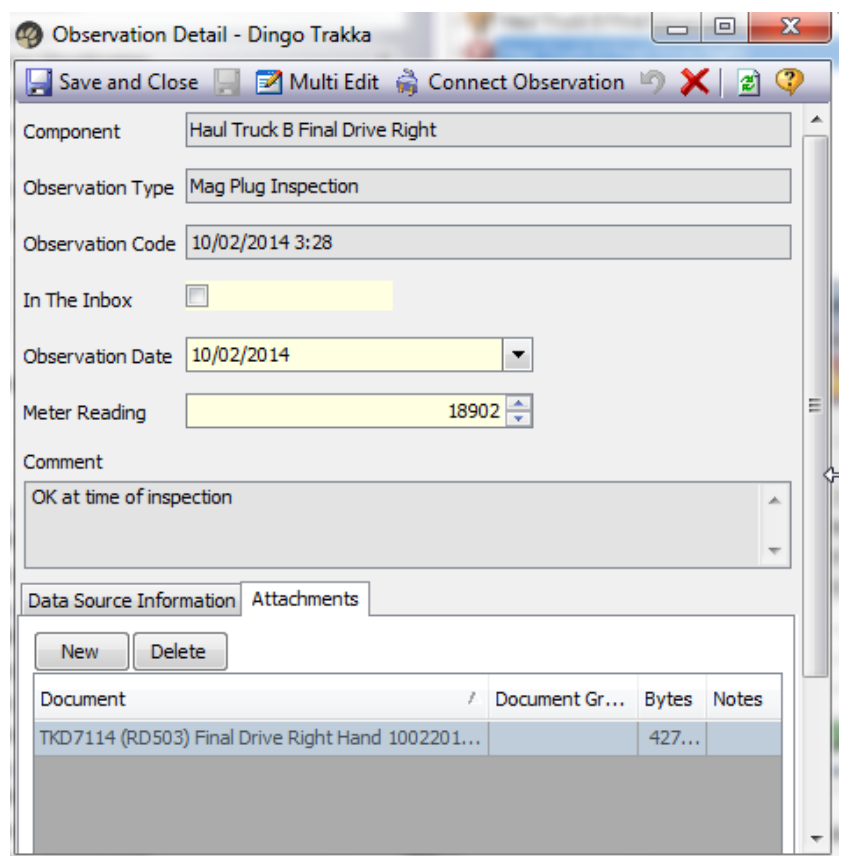

#### <span id="page-3-0"></span>Updated Connect Observations Wizard

The following changes have been made to the Connect Observations Wizard to provide more flexibility in moving Observations between Components:

- It is now possible to "disconnect" Observations and send them back to Inbox 1 for reconnection – useful in the case where the correct Component does not exist yet
- There is now an option to move all Reviews and Actions associated with the selected Observations across to the target Component, which can be used when making changes to the Component hierarchy

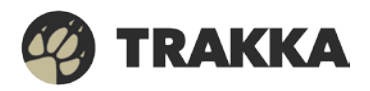

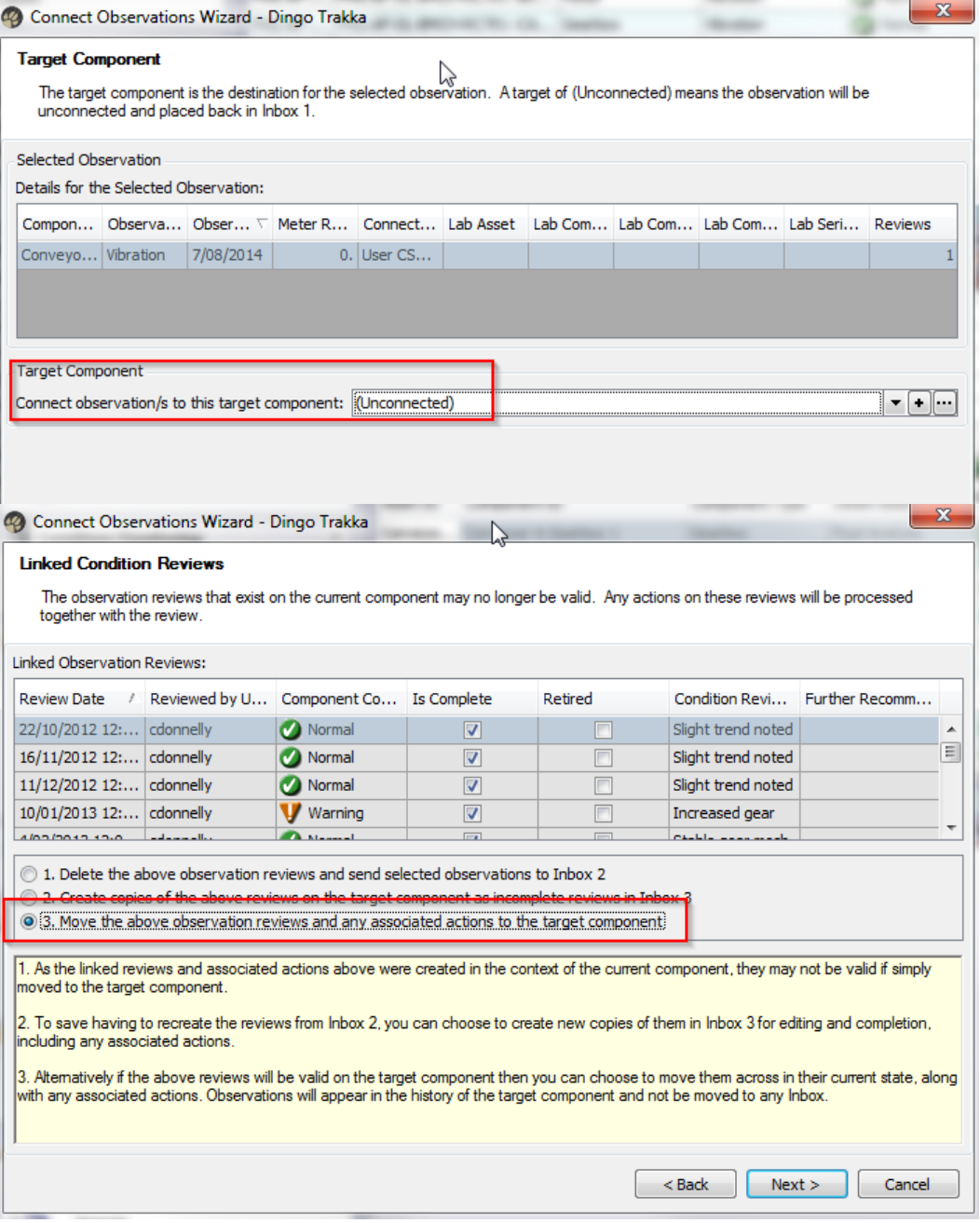

#### <span id="page-4-0"></span>New Create Observation Wizard

While Fluid Analysis Reviews have always been based on sample results that are imported into Trakka from third-party testing laboratories, with the introduction of new Observation Types there may be situations where detailed data analysis is being performed externally, and users want to manage component condition and record a summary Review in Trakka for inclusion in the overall Asset Intelligence picture. The new Create Observations Wizard facilitates this by allowing you to create "placeholder" observations for a number of Components at once. The created observations

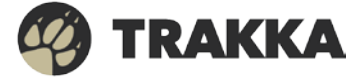

will then appear in Inbox 2 - Unreviewed Observations, ready for condition to be assigned via the Review process.

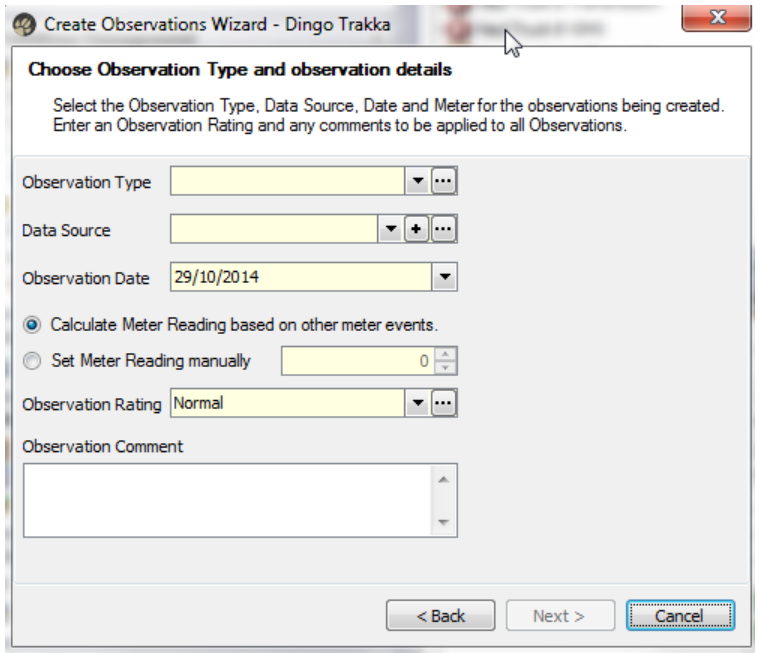

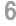

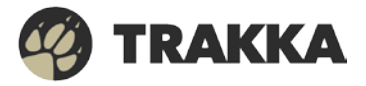

## Assets

Trakka 4.0 includes the following enhancements to the Assets area:

#### <span id="page-6-0"></span>Observation Types Display on Asset Tree

The Trakka Asset Tree has a new visual design which includes displaying component condition for each Observation Type in use. This new feature allows users to see a simple and complete overview of asset condition right from the Asset Tree.

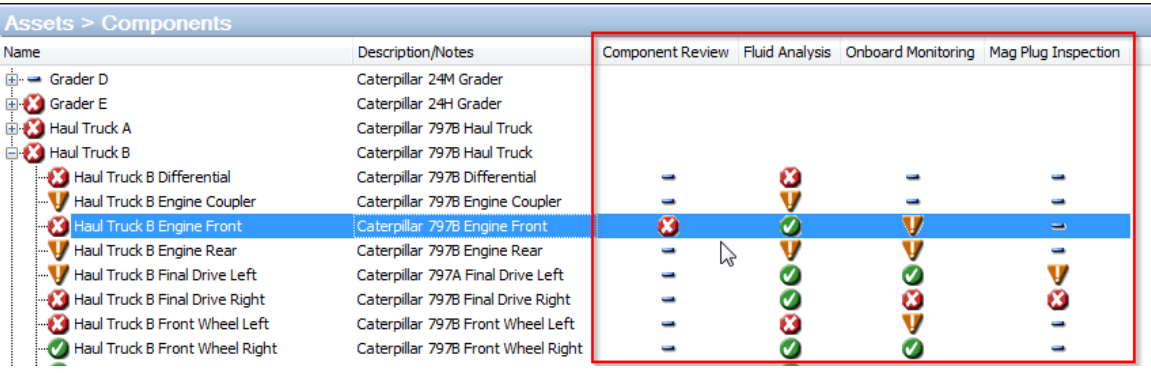

Key benefits of the new design are:

• Overview of Asset condition – From the one screen quickly see the overall condition of an asset, as well as the condition of each underlying component, according to the various Observation types where data is being collected.

#### <span id="page-6-1"></span>New Component Health View

With the introduction of several new Observation Types there is a significant amount of component health data being stored in Trakka. The new Component Health View brings all of this information into one location, allowing a user to view the following information for each Observation Type;

- Condition Rating the latest review condition rating for that observation type
- Fault Effect the fault effect assigned to the latest review for that observation type
- Review Date the date of the most recent review for that observation type
- Observation Date the date of the most recent observation of that type
- Meter Reading the latest meter reading for that observation type

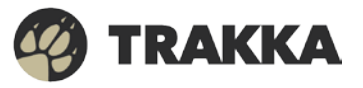

#### Trakka Release 4.0 Release Notes 8

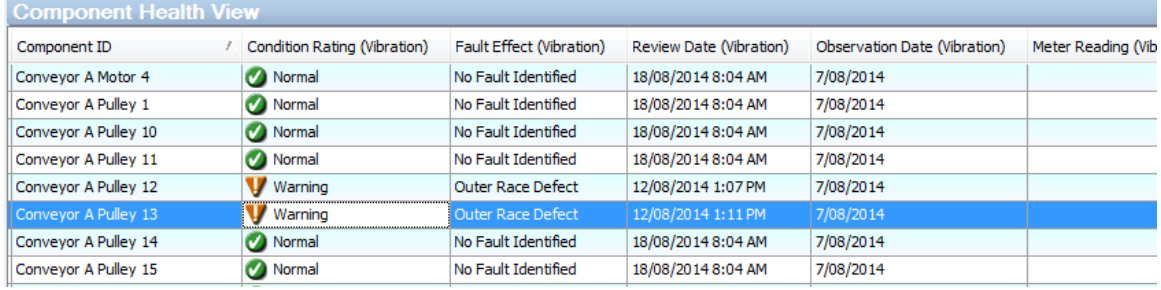

This data can be used for more detailed analysis on common fault effects or components being missed during observation rounds.

#### <span id="page-7-0"></span>Updated Component Detail Form

The component detail form has been updated to include condition information from each measured observation type. On the Condition Data tab of the Component Detail form you will now find the following information for each Observation Type.

- Condition Rating the latest review condition rating for that observation type
- Trakka Rating the latest Trakka rating for that observation type
- Observation Rating the latest observation rating for that observation type
- Review Date the date of the most recent review for that observation type
- Observation Date the date of the most recent observation of that type
- Meter Reading the latest meter reading for that observation type

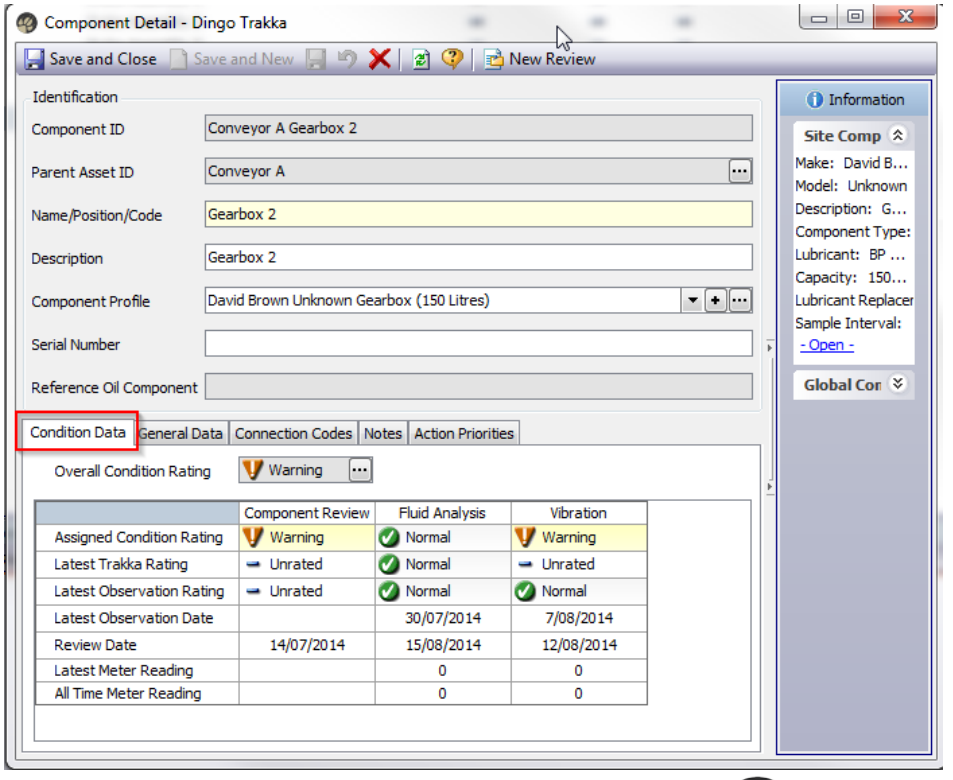

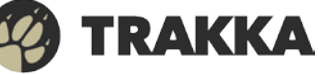

#### <span id="page-8-0"></span>New Component Overall Condition Rating

The overall Condition Rating for components is now determined by the Condition Rating of each Observation Type being measured on that component. The Overall Condition Rating is still displayed by the icon to the left of the Component in the Asset Tree view, however the way it is derived has been updated in 4.0 to reflect the new Observation Types.

The Overall Condition Rating is calculated as follows;

- A Component Review overrides all other Observation Type reviews. If a Component Review is the most recent review then the Overall Component Condition Rating equals the Component Review Condition Rating.
- If the Component Review is not the most recent review, the Overall Component Condition Rating equals the worst condition of any Observation Type with a review since the component review. For example if a Fluid Analysis review (Critical) and Thermography review (Warning) have been performed after the latest Component Review then the Overall Component Condition Rating would be Critical (worst of Fluid and Themography)
- If no Component Review has been performed since the component was installed then the Overall Component Condition Rating equals the worst condition of any Observation Type. For example if a Fluid Analysis review (Critical), Onboard review (Normal) and Thermography review (Warning) have been performed then the Overall Component Condition Rating would be Critical (worst of Fluid, Onboard and Themography)

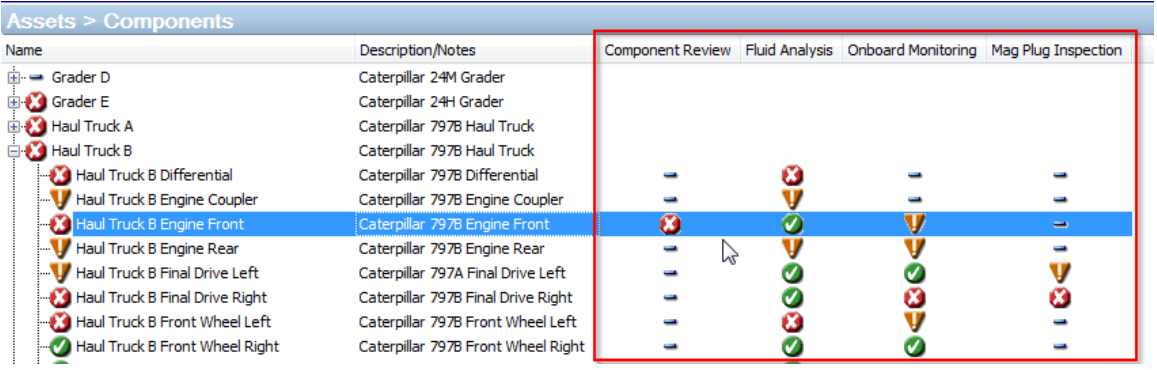

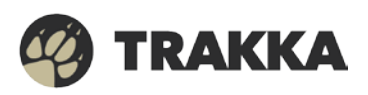

## **Results**

Trakka 4.0 includes the following enhancements to the Results area:

#### <span id="page-9-0"></span>New Observation Type Filter

By default the Results area will display all Observations that have been recorded for the Component. However there is also an Observation Type filter which will allow you to focus your analysis on one or more particular Observation Types. Use left-click to select and unselect Observation Types, or right-click to select just one Observation Type only.

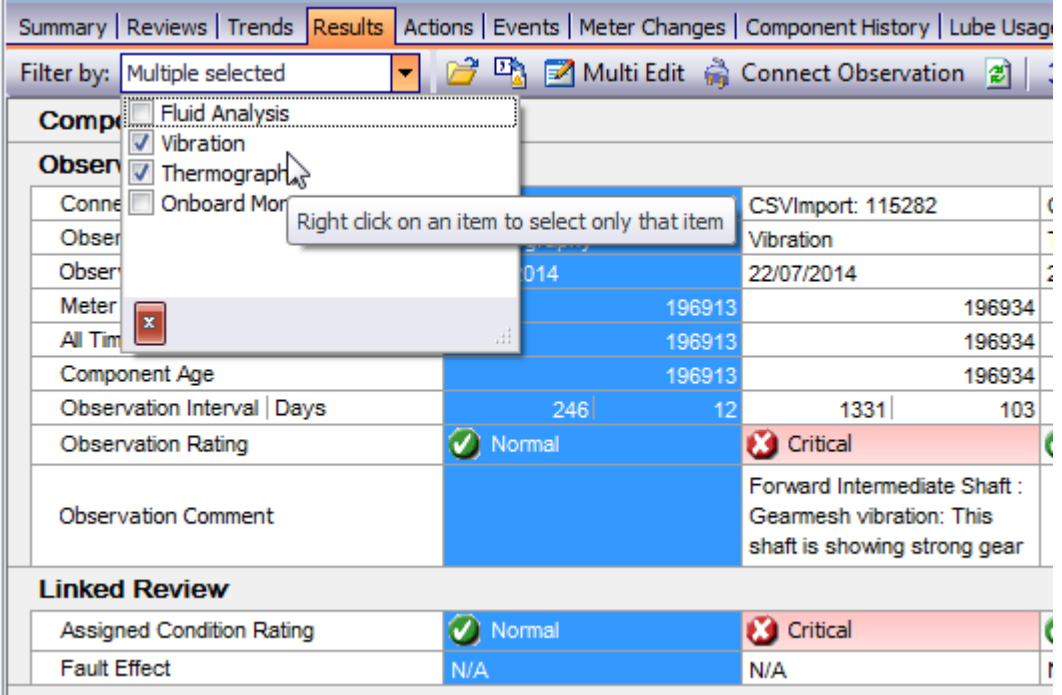

### <span id="page-9-1"></span>Cloning Results Tab

In conjunction with the Observation Type filter, it is now possible to create multiple Results tabs in order to display different types of data side-by-side for the same Component. This is an easy way of organizing your Trakka to make sense of the many different Observation Types that might be monitored on your site. Each tab will remember its settings as you move around or restart Trakka, so you can set things up the way you like and then focus on analysis.

Simply right click on the Results Tab to create a New Tab and provide a name for the tab. You can create as many tabs as you need to show the data configuration that you desire.

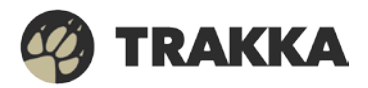

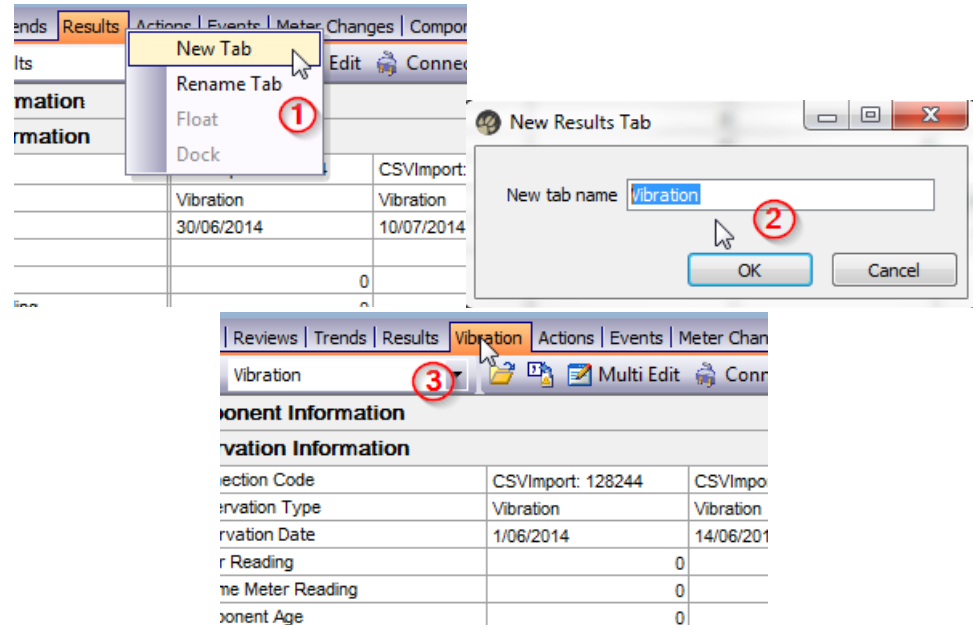

#### <span id="page-10-0"></span>Display Attachments with Results

As mentioned in *Updated Observation Detail Form*, it is now possible for attachments to be uploaded to Observations in Trakka. These could be images, videos, reports, spreadsheets or any other type of file that supports or supplements the Observation results. When these attachments are uploaded, they will automatically be displayed in the Results area under a new Attachments section. Images are shown as thumbnails so that you can easily decide whether to take a closer look, and you can double-click to open any file for detailed inspection.

It is possible attach many attachments to any Observation and they will all display with the Observation in the Results tab and be available in the Trends screen.

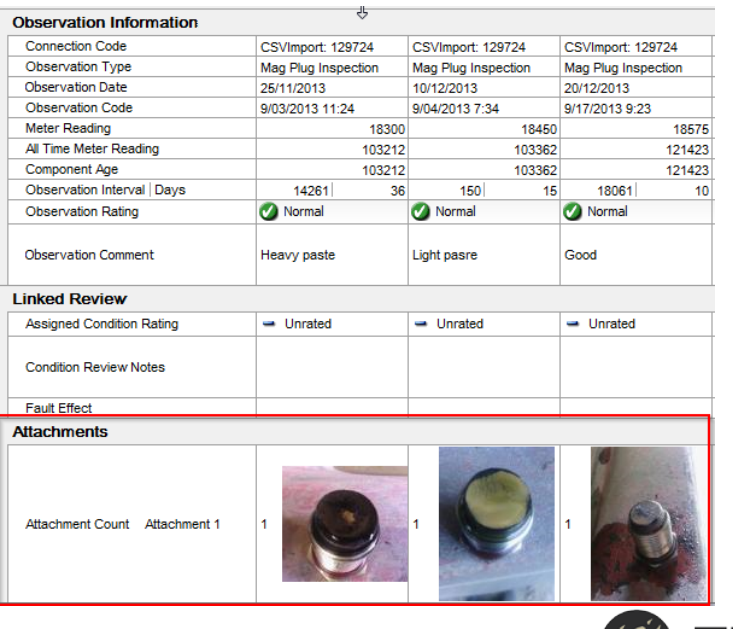

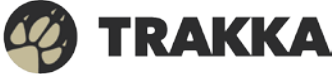

## **Trends**

Trakka 4.0 includes the following enhancements to the Trends area:

#### <span id="page-11-0"></span>Display Attachments on Trends

As mentioned in *Updated Observation Detail Form*, it is now possible for attachments to be uploaded to Observations in Trakka. These could be images, videos, reports, spreadsheets or any other type of file that supports or supplements the Observation results. Along with automatic display in the Results area, attachments can also be shown on the Trends module to assist with analyzing trend patterns.

Use the new "Show Attachments" option to display Attachment lines, and then click on any line to show previews of all attached files for that Observation. Just like the Results tab, images are shown as thumbnails so that you can easily decide whether to take a closer look, and you can double-click to open any file for detailed inspection.

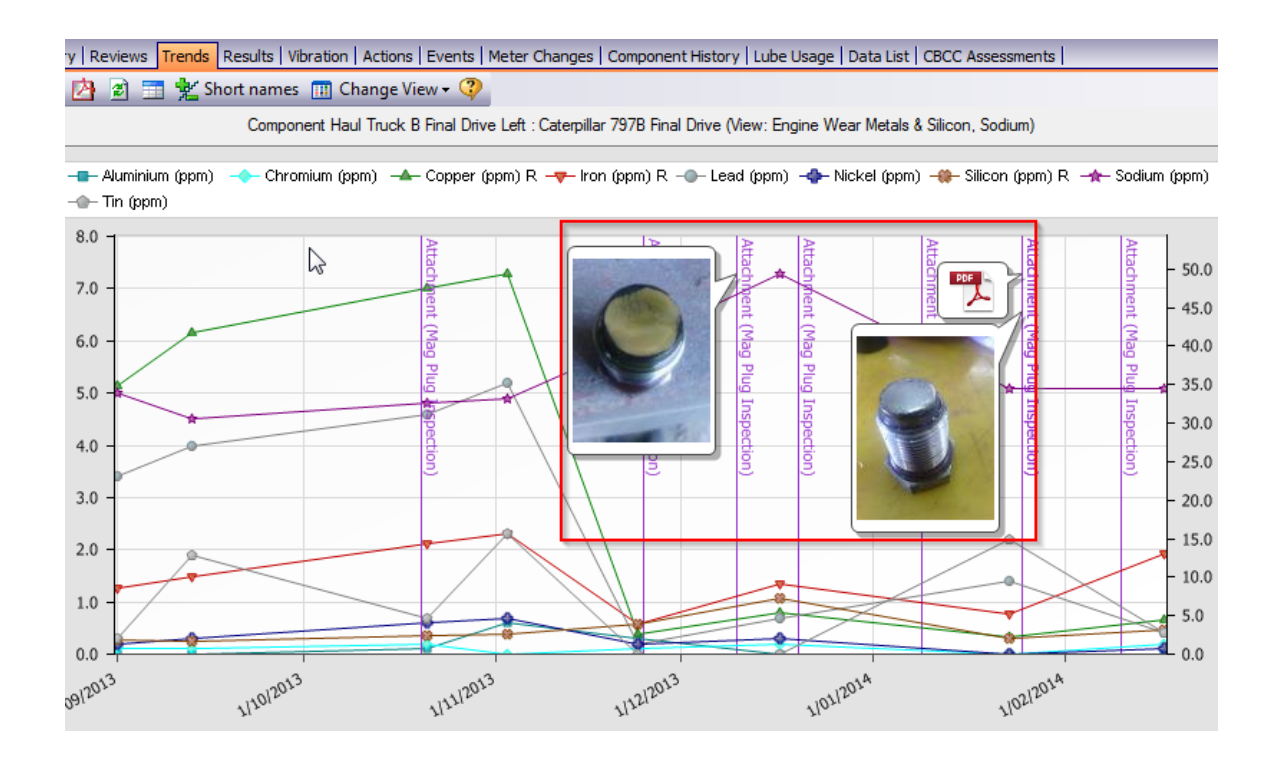

### <span id="page-11-1"></span>Display All Observation Types

Indicators from different Observation Types can be now be included in the same Trend View, unleashing a whole new world of trend analysis possibilities. For example you may find correlations between Fluid Analysis and Vibration or Thermography data that provide new insights

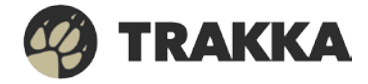

to your Asset Wellness program. Simply select the Observation Type you are interested in on the Trend View setup, and the Indicator field will display all the Indicators that can be graphed for that type of data.

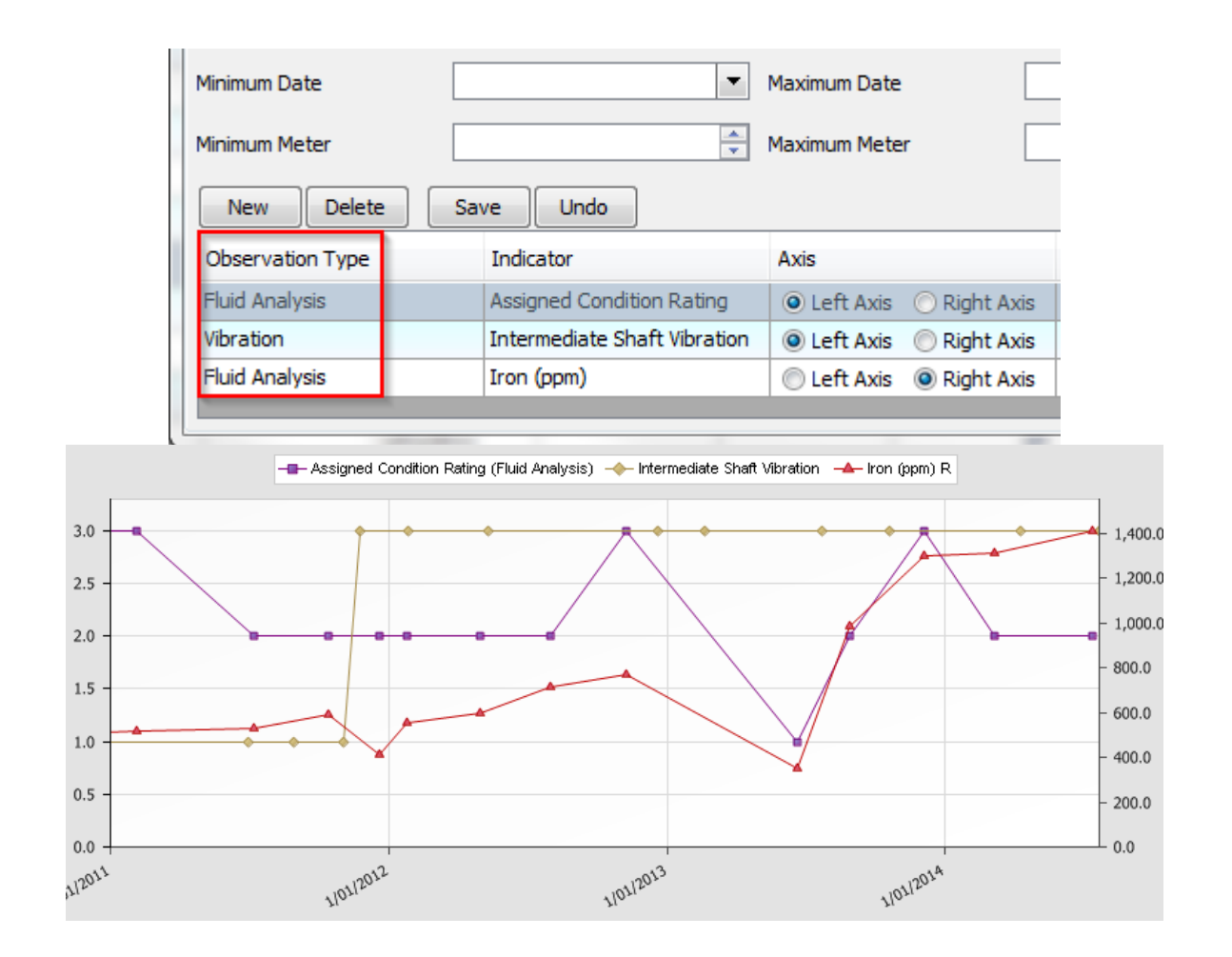

#### <span id="page-12-0"></span>Display Observation Type Ratings

Along with including the various Indicators from different Observation Types in the same Trend View, it is now possible to trend the following ratings to give you a summarized view of Component Health over time:

- Observation Rating the lab or observer provided rating for the selected Observation Type
- Trakka Rating the Trakka Rating for the selected Observation Type
- Assigned Condition Rating the review condition rating for the selected Observation Type. This is the rating assigned after review of all pertinent information for the component.

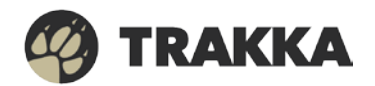

• Overall Condition Rating – the derived overall rating of the component from all Observation Types (see *Component Overall Condition Rating*)

## **Reports**

Trakka 4.0 includes the following enhancements to the Reports area:

#### <span id="page-13-0"></span>New Observation Type Filter on Reports

An Observation Type filter has been added to the following reports to allow users to focus on just the data they are interested in:

- Asset Service
- Components Not Observed in Last X Days
- Component Time in Condition
- Observation Data Last 6
- Observation Trend Data Last 6
- Observation Planning Data Last 6
- Bulk Reports
- Component Assessment

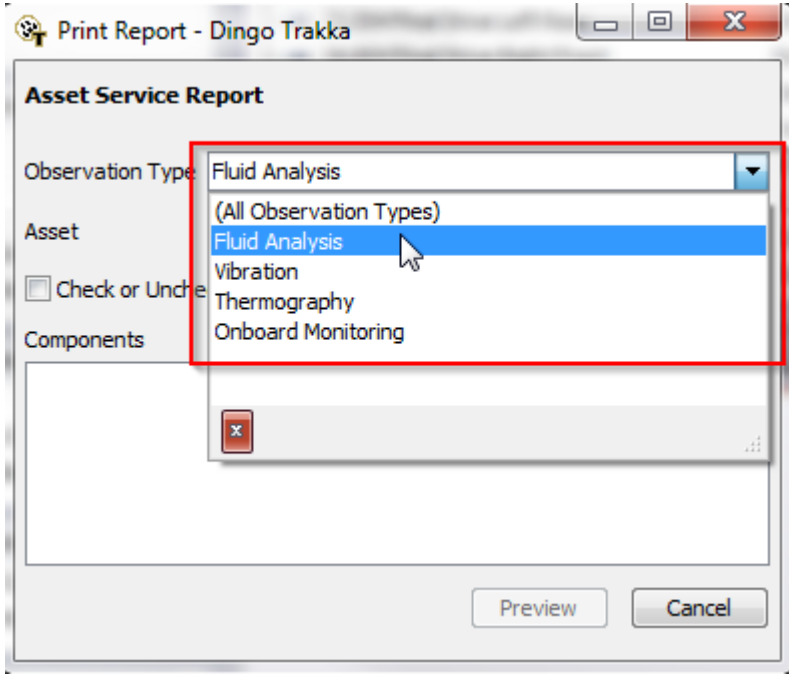

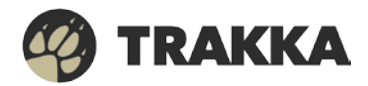

#### <span id="page-14-0"></span>New Options on "Components Not Observed in Last X Days" Report

Along with an Observation Type filter as mentioned above, several new options have been added to the "Components Not Observed in Last X Days" report, allowing it to be further customized according to your needs:

- Location filter filter the reported Components to one particular Location
- Track KPIs filter filter the reported Components to only those with Track KPIs enabled
- "Relative to:" option select whether to report Components based on the latest Observation Date, or the Forecasted Due Date of the next Observation

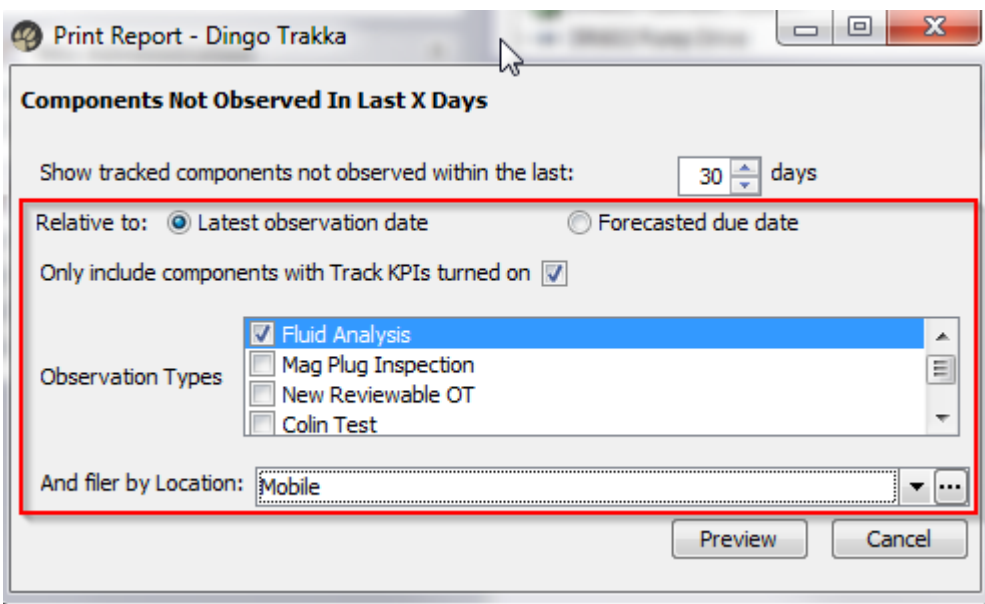

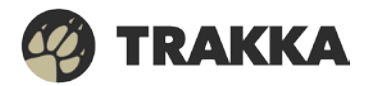

Į

## **Other**

Trakka 4.0 includes the following enhancements to other areas;

#### <span id="page-15-0"></span>Tests are now Indicators

With the introduction of new Observation Types, the data that is being imported into Trakka will no longer be limited to sample test results from third-party testing laboratories. Observations can now include data that is being directly recorded by an expert during an inspection, or even data that has been automatically captured by onboard sensors. To better suit the wider variety of data being monitored, what were formerly known as Tests in Trakka are now known as Indicators. Indicators help organize the data being observed for analysis purposes, and they are categorized under Observation Types to allow them to be found and selected more easily throughout Trakka.

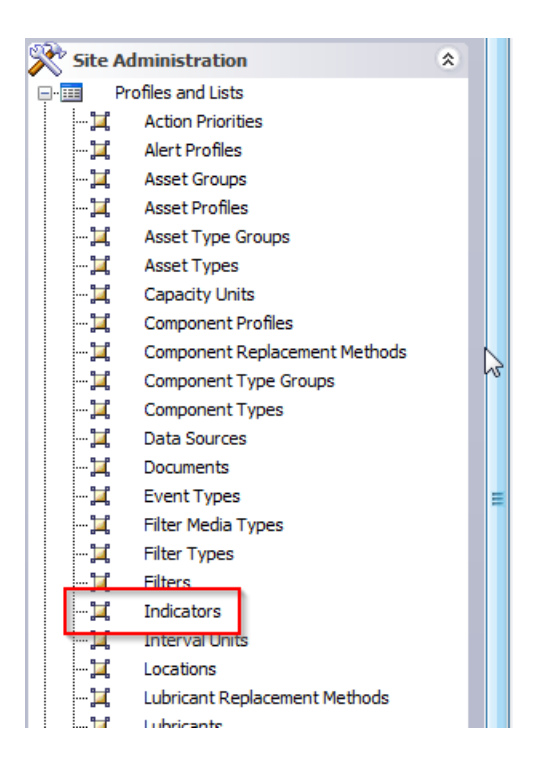

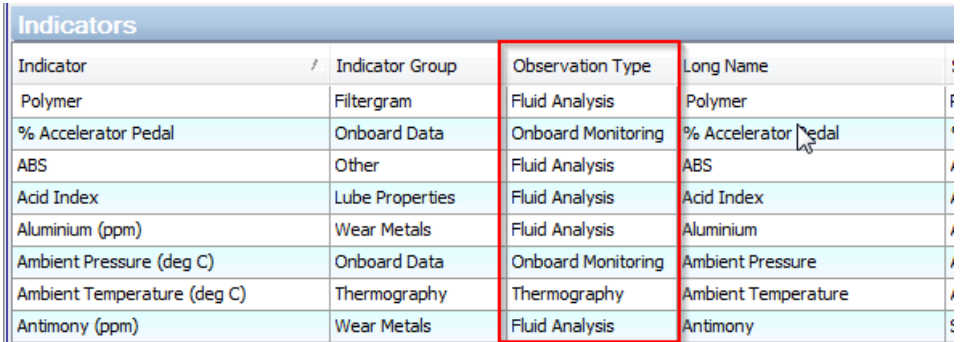

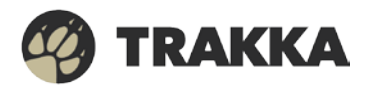

#### <span id="page-16-0"></span>Observation Import Options

The Observation (formerly Sample) and Results Import Module has been revamped to allow flexible importing of new Observation Types into Trakka, with the following new features:

- Observation Type selection choose which Observation Type you are importing, and the displayed columns will adjust accordingly
- Connection Method option specify Components using either the Trakka ID, or an onsite connection code. If Trakka does not recognize a code then the Observation will be routed to Inbox 1 for manual connection.
- Send to Inbox column choose whether each Observation should go to Inbox 2/3 for further review, or straight to history
- Attachments column specify one or more attachments to be uploaded with each Observation. This is the file name and location of the attachment.
- Alert Profiles and Rule Sets Alert Profiles and Rule Sets are now processed over CSV imported Observations to ensure consistency with auto-imported data

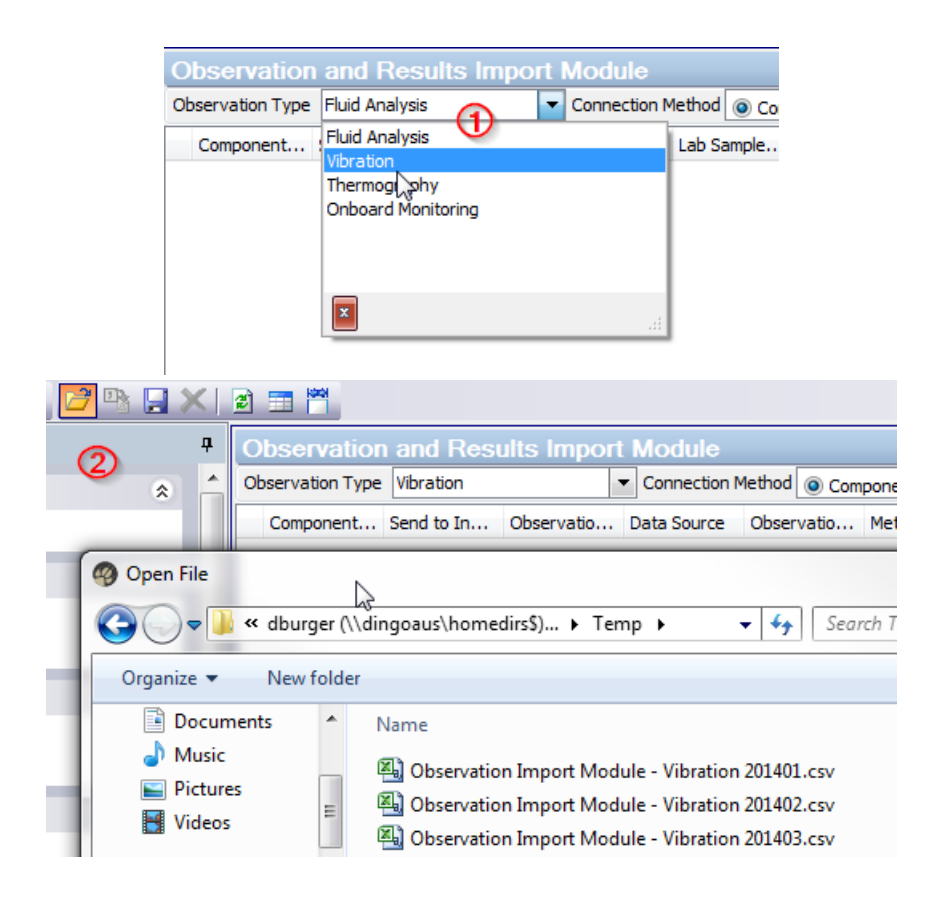

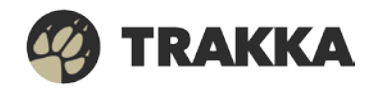

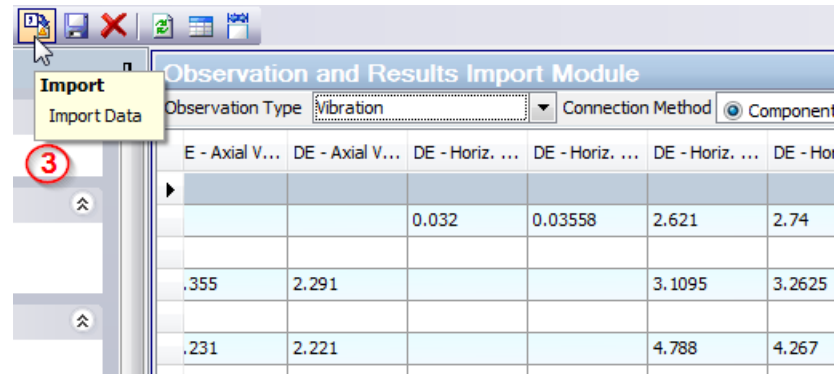

#### <span id="page-17-0"></span>KPIs by Observation Type

Key Performance Indicators (KPIs) can now viewed across all Observation Types or filtered by a particular type, allowing users to break down the performance of their site/location by the different data types that are being monitored. This is particularly useful where there are different maintenance staff responsible for different aspects of the program.

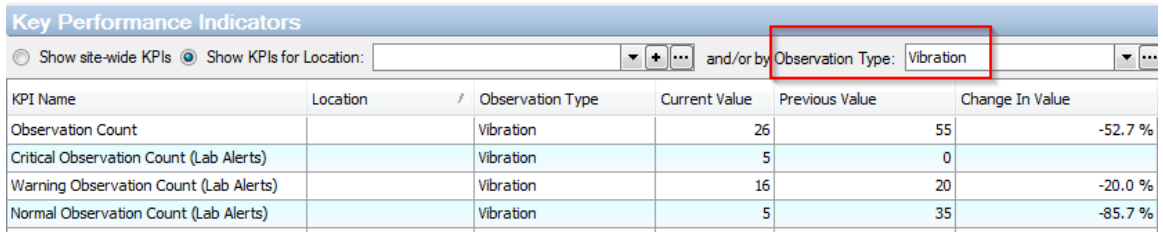

#### <span id="page-17-1"></span>Document Management

Lists of Documents in Trakka are now specific to the particular area you are working with, whether that is Events, Component Changeouts, Standard Actions or Observations. The main *Site Administration -> Profiles and Lists -> Documents* list now only displays "orphaned" Documents that have not been attached to any record yet. As a result all Documents lists will be shorter and it will be easier to find and work with existing Documents.

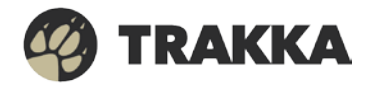

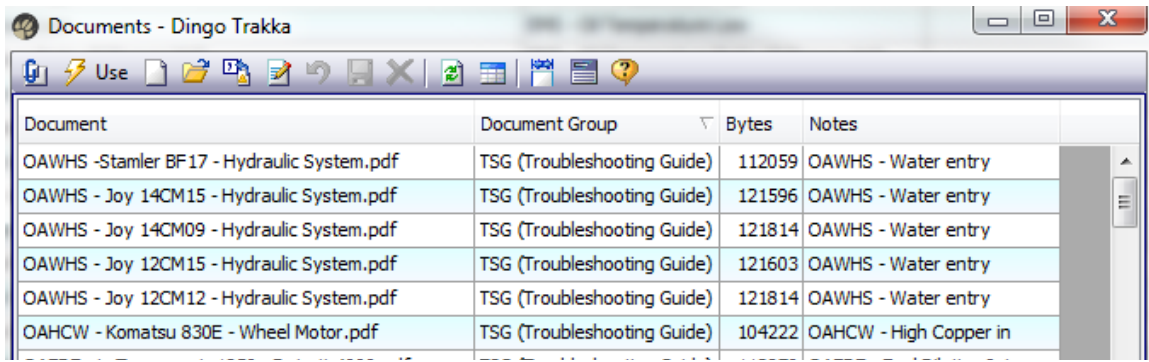

#### <span id="page-18-0"></span>Advance Notice – Support for Windows XP/2003/Vista and SHA 1 certificates ending in 2015

Please note that certain industry changes that have been imposed on the technology world by Microsoft and others will take effect for Dingo customers in 2015 as follows.

Although Windows XP and Windows 2003 Server have been officially out of support from Microsoft for some time, there are still many corporations and individuals that happily use Windows XP and Windows 2003 without incident. Windows XP and Windows 2003 do not receive any new security or bug fixes, service packs or updates from Microsoft. Microsoft has also ended Mainstream Support for Windows Vista in 2012 and ends Extended Support in 2017.

SHA 1 certificates are no longer available and any certificate that expires from this point forward cannot be renewed as SHA 1. SHA 256 certificates will be the only option moving forward. Dingo will not need to renew its certificates until April 2015 at which time this will become a SHA 256 certificate.

Windows XP and Windows 2003 Server do not fully support SHA 256 and as such we will not be able to deploy Trakka to a Windows XP or Windows 2003 machine when this happens. Furthermore, Dingo has taken a strategic decision to no longer officially support Windows Vista from April 2015 as well. Dingo will only officially support the Trakka product on Windows 7 and above from April 2015.

What is affected: Windows XP, Windows 2003 and Windows Vista operating systems with SHA 1 Certificates.

**Impact:** If you upgrade your PC's to run Windows 7 or higher there will be no impact. If you do not update PC's running Windows XP, Windows 2003 or Windows Vista, the Trakka product will not deploy – Please note that no support will be available from Dingo for Trakka running on any version of Windows earlier than Windows 7

**Timing:** April 2015 onwards

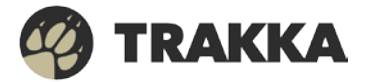